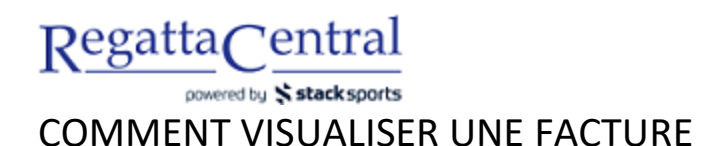

- 1. Ouvrir une session dans le compte de RegattaCentral pour voir la boîte de calendrier et d'inscriptions de la régate à gauche.
- 2. Cliquer sur le lien qui mène à la facture pour y accéder.
	- a. S'il y a plus d'une organisation pour le même compte, cliquer sur le lien de la facture de l'organisation pour laquelle vous désirez voir la facture.
- 3. Sur la page qui s'affiche, dans votre facture, vous verrez possiblement ce qui suit :
	- a. les embarcations en vigueur (OK), les embarcations retirées, les embarcations sur la liste d'attente et les demandes;
	- b. les frais de retrait;
	- c. les possibilités de frais (p. ex. les frais par athlète ou les inscriptions pour les repas);
	- d. les paiements par carte de crédit ou les paiements par chèque ou en espèces inscrits par un administrateur.

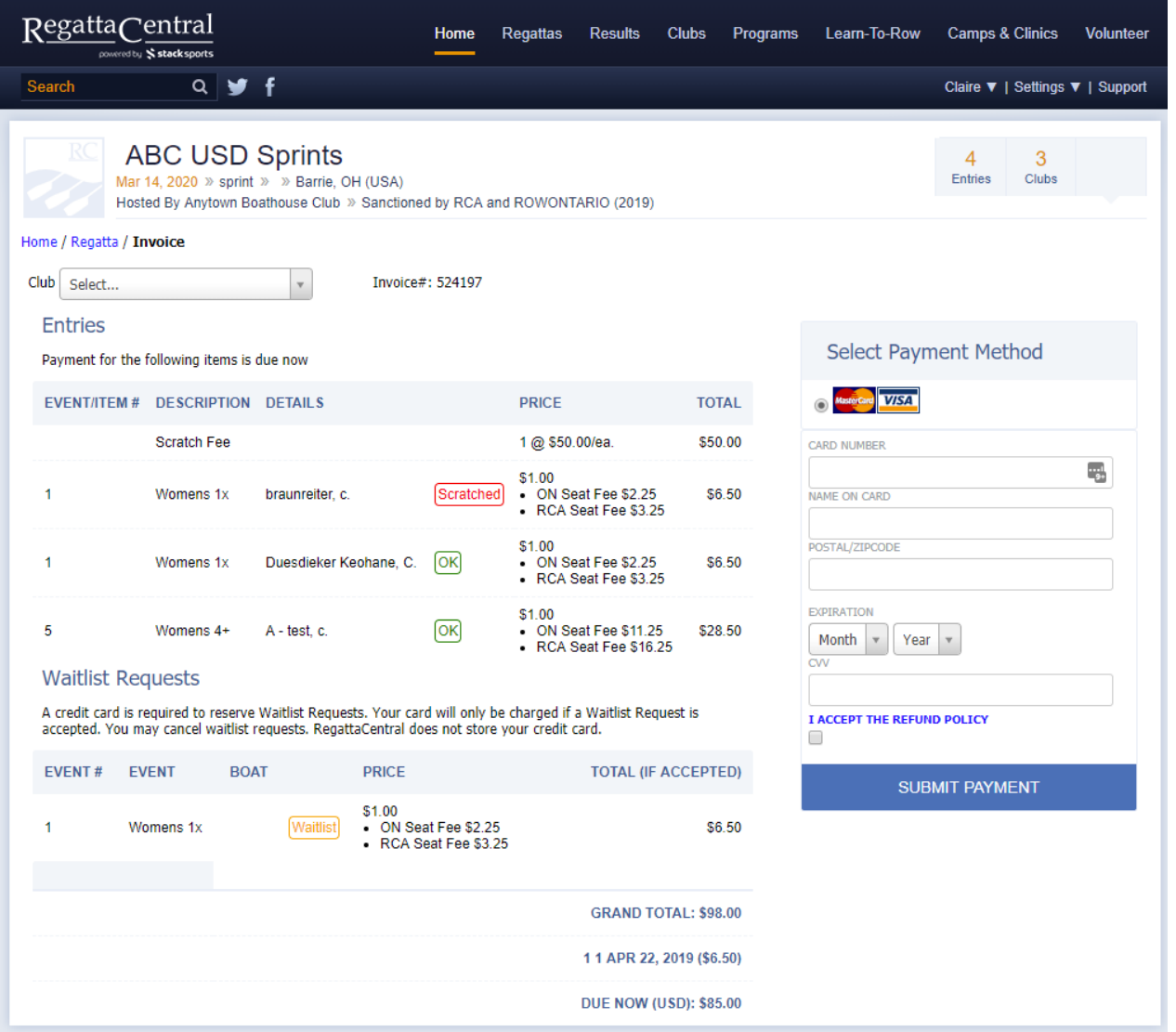

4. S'il y a un solde impayé, il est possible d'entrer l'information de paiement à droite avant de soumettre le paiement.